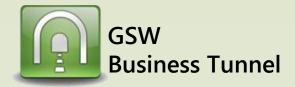

## Example R03

(from the channel configuration)

**@ @ @ @ 0** 

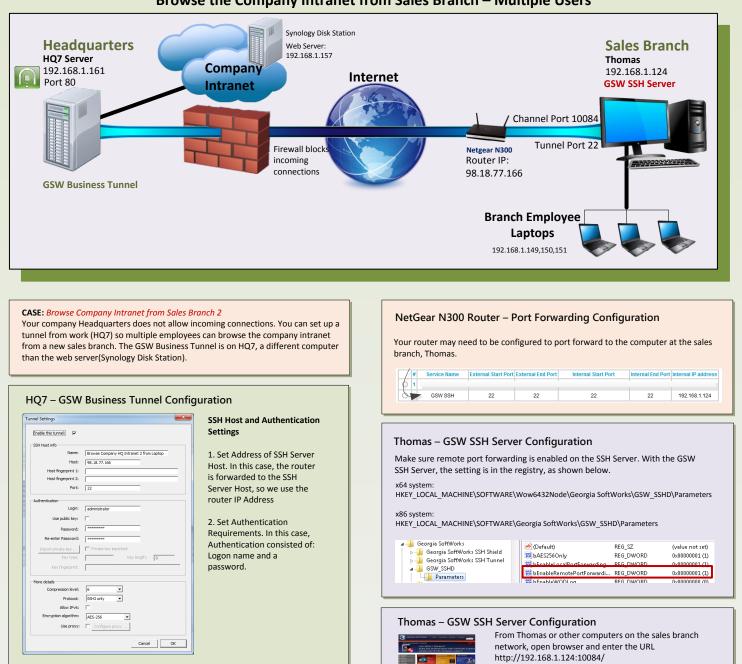

----

## Browse the Company Intranet from Sales Branch – Multiple Users

1. Select Remote forwarding HQ7 - Channel Configuration type. 2. Set the address of the web × Channel Settings server (192.168.1.157) as the Enable this channel: local address. Name: All Employers Channel to Company 3 3. Choose port number 80 for Forwarding type: Remote • the local port. Local address: 192.168.1.157 4. Fill in the remote address with Local port: 80 192.168.1.124, the address of Remote address: 192.168.1.124 the SSH Server. Remote port: 10084 5. Choose available port number Cancel OK for the remote port. We chose 10084.